## Создание сайта Google в классическом интерфейсе

Чтобы создать сайт, нужно вначале войти в свой аккаунт gmail.com (если аккаунта нет, то его предварительно надо создать).

Для доступа к сервисам Google щелкните по кнопке (квадрат из 9 маленьких квадратиков) в правом верхнем углу, раскроется список со значками самых популярных сервисов, для доступа к сайтам нажмите **Еще** внизу списка, затем **Другие сервисы Google**. Затем найдите группу **Для дома и офиса**, в правой колонке щелкните **Сайты** 

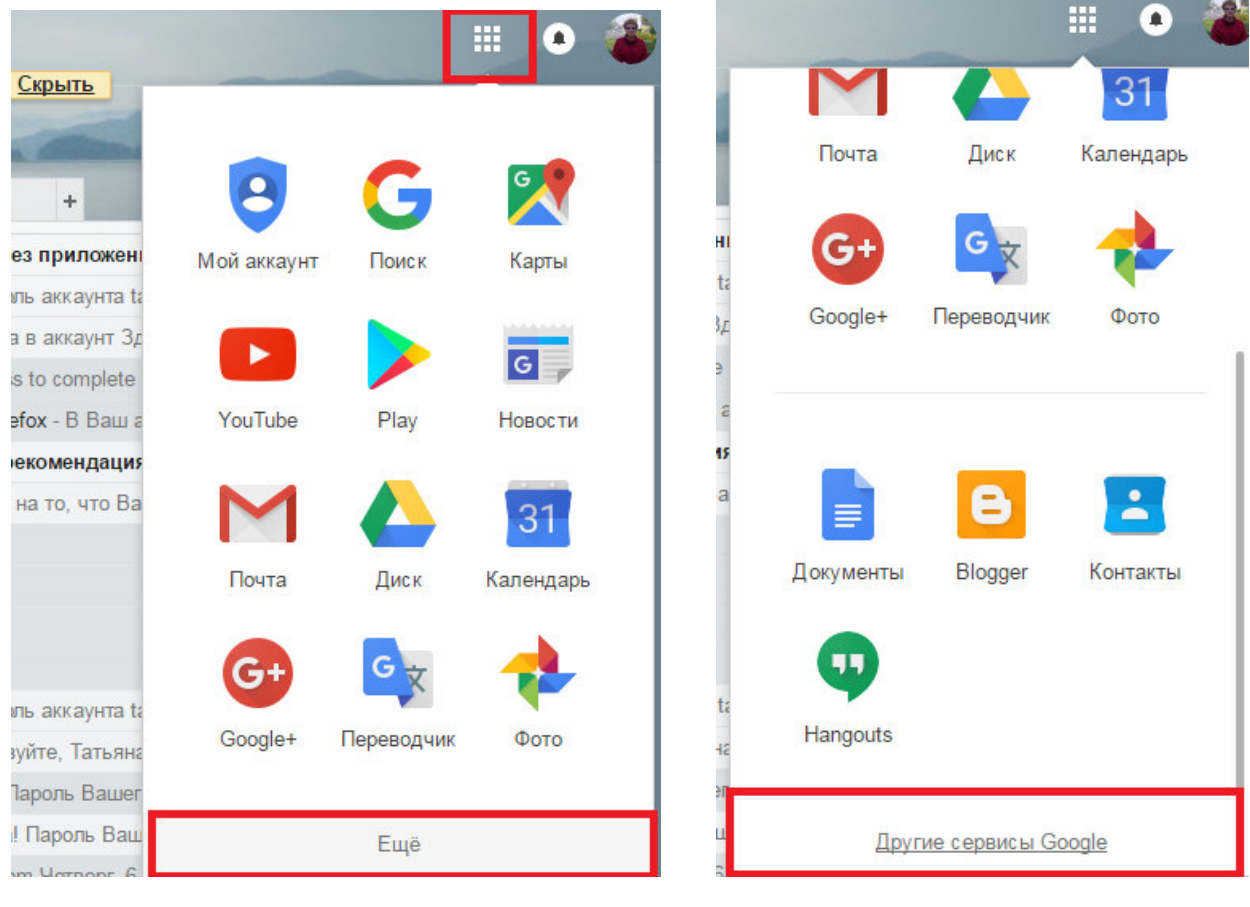

Рисунок 1 Рисунок 2

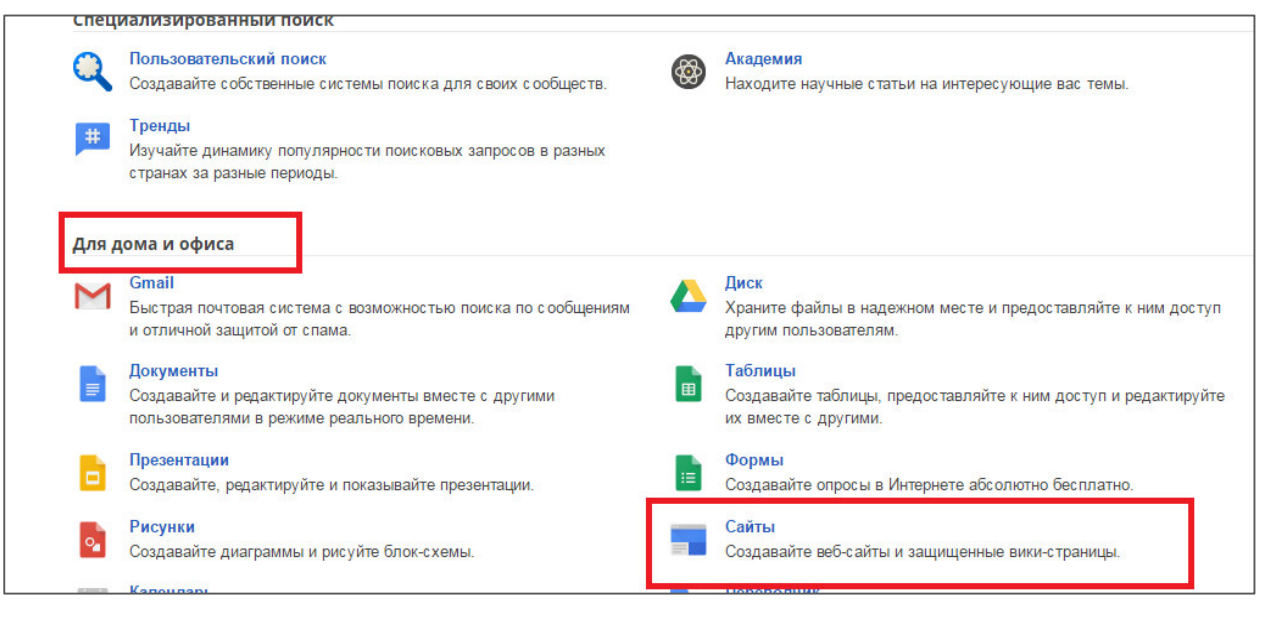

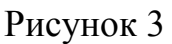

Откроется окно **Google Сайты**, в котором в правом нижнем углу есть кнопка

 для создания сайта в обновленном интерфейсе. Для перехода из обновленного режима к классическому в левом нижнем углу есть ссылка *Вернуться к классическому интерфейсу* (рисунок 4). Откроется окно, изображенное на рисунке 5.

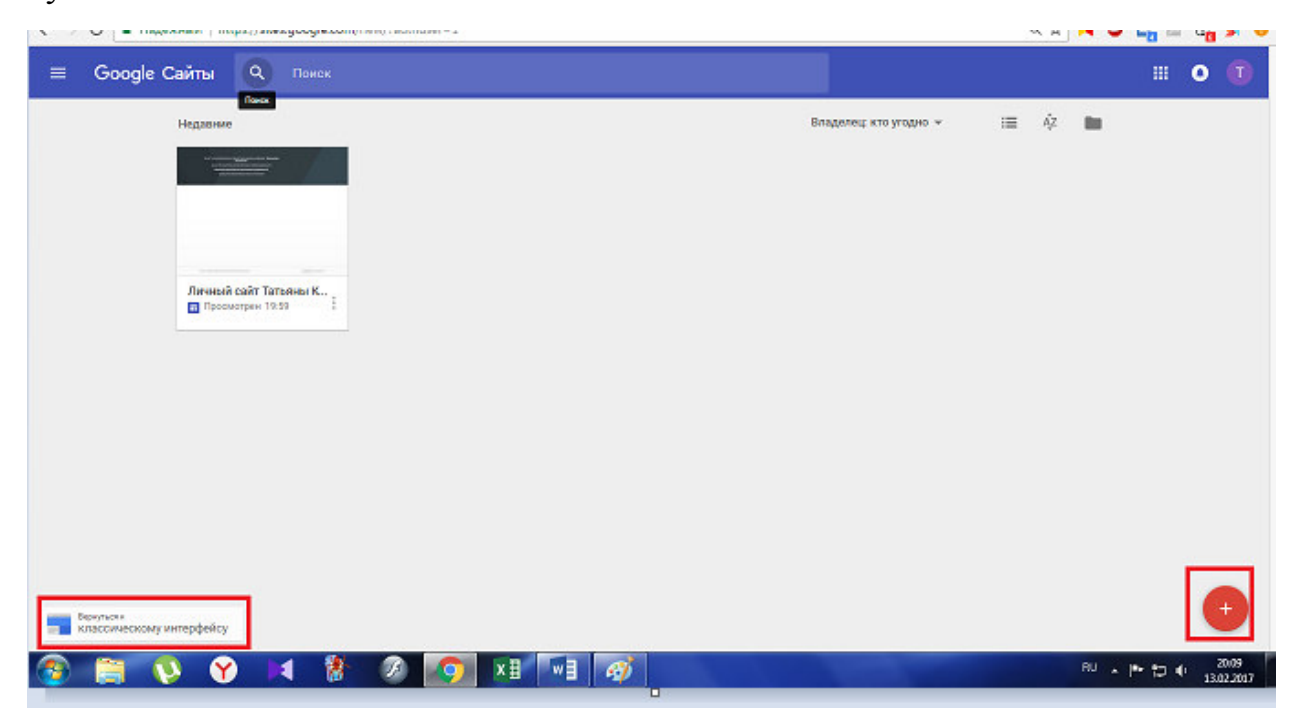

Рисунок 4

Для любителей писать, а не щелкать мышью – можно в адресной строке браузера набрать **sites.google.com** - в этом случае вы сразу попадете в классический вариант создания сайтов (рис. 5).

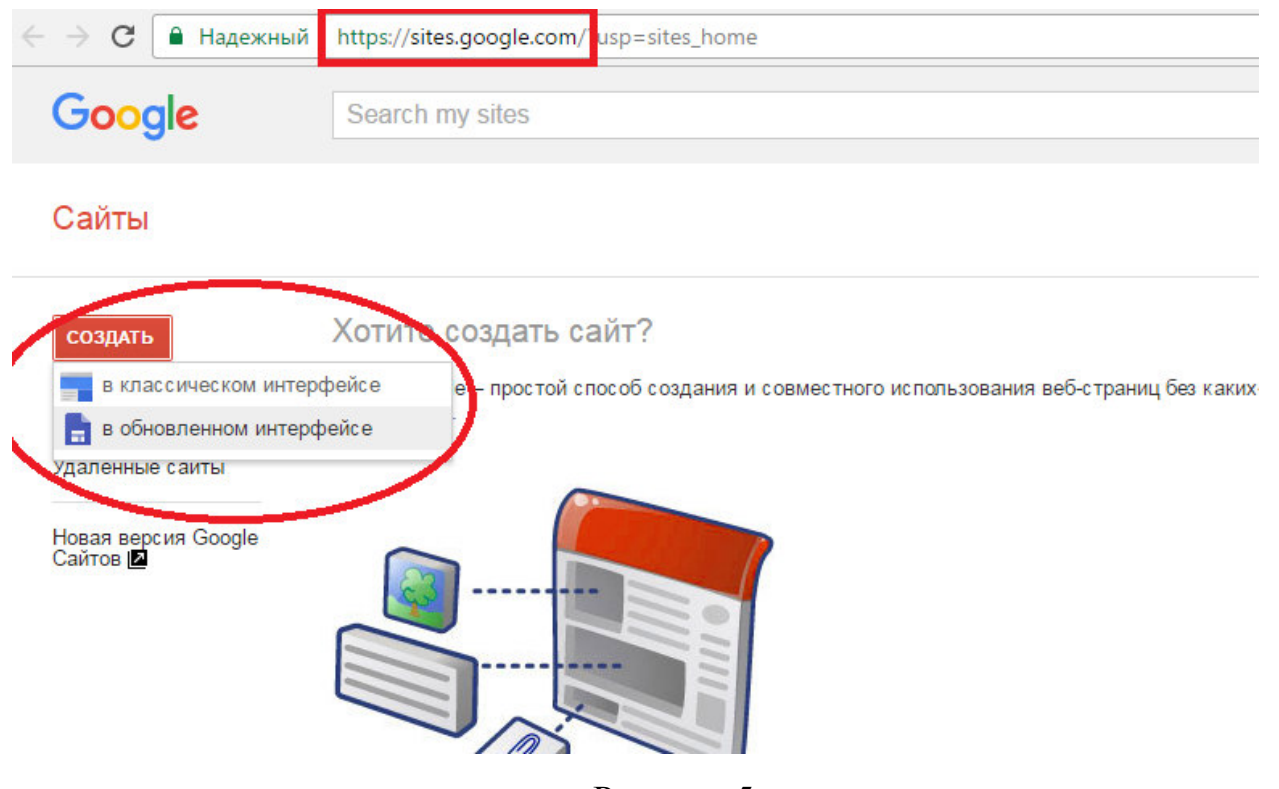

Рисунок 5

Для создания сайта щелкните по кнопке *Создать*, выберите вариант *в классическом интерфейсе*. В открывшемся окне рекомендуется выбрать **Пустой шаблон**, (тем же, кто не хочет заниматься вручную оформлением дизайна сайта, можно выбрать уже готовый шаблон, НО! В этом случае на сайте уже будет несколько заполненных страниц, которые нужно будет удалять или редактировать, так что выбор за Вами!).

Также нужно указать название сайта – можно писать на любом языке, в дальнейшем это можно легко отредактировать.

Местоположение (URL — это адрес, указывающий путь к интернет ресурсу, расшифровывается как «Uniform Resource Locator» (Единый Указатель Ресурсов)) – при написании названия сайта местоположение автоматически записывается английскими буквами. Если предложенное местоположение вас устраивает – отставляйте как есть, если нет – его можно изменить. Внимание!!! В дальнейшем URL изменить нельзя, можно будет только привязать к другому личному домену.

Также, если вы ввели адрес сайта, который уже используется, то позже будет выведено соответствующее сообщение

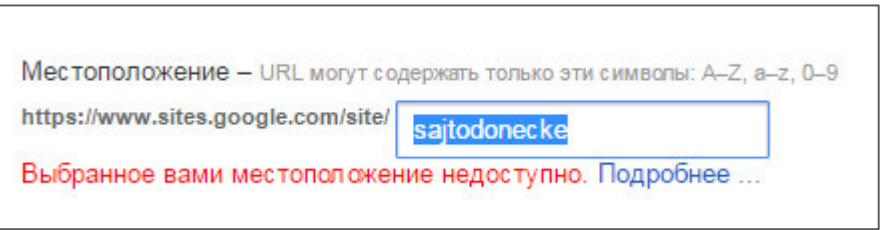

Опустившись по странице ниже нужно обязательно установить флажок *Я не робот* и затем подтвердить создание сайта кнопкой **Создать** вверху окна.

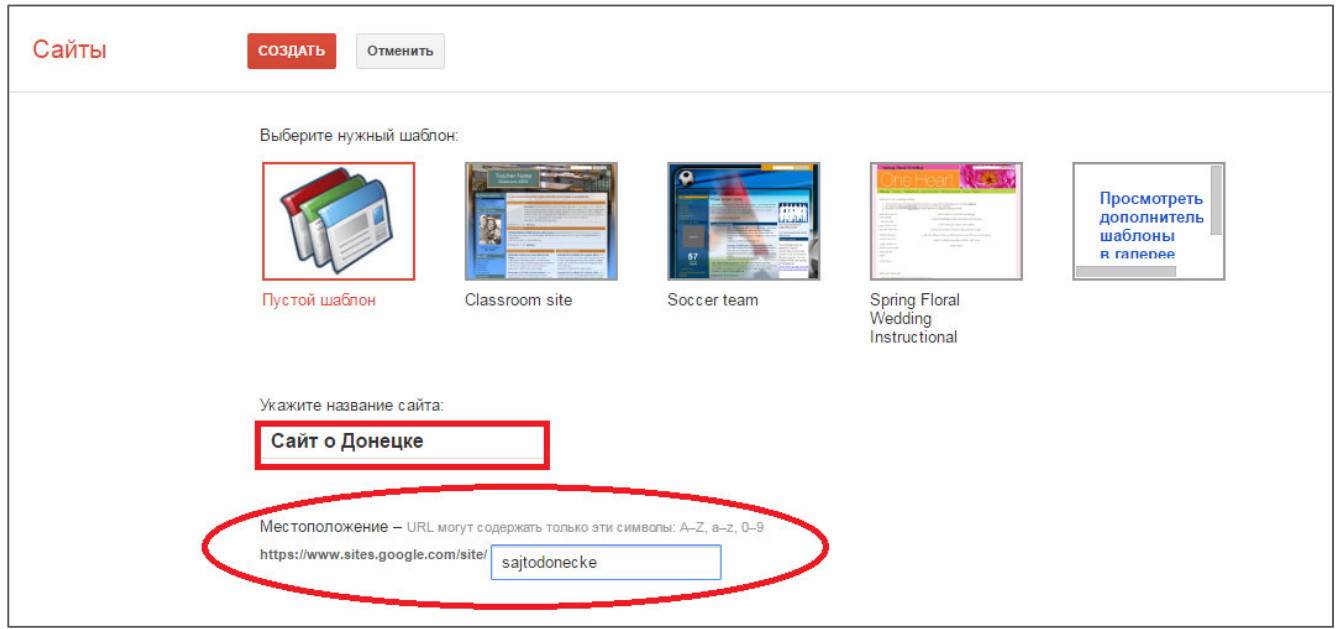

Рисунок 6

Если все прошло успешно, то откроется сайт с главной страницей, которую стразу можно редактировать.

В верхнем правом углу для основной работы будут использованы две кнопки

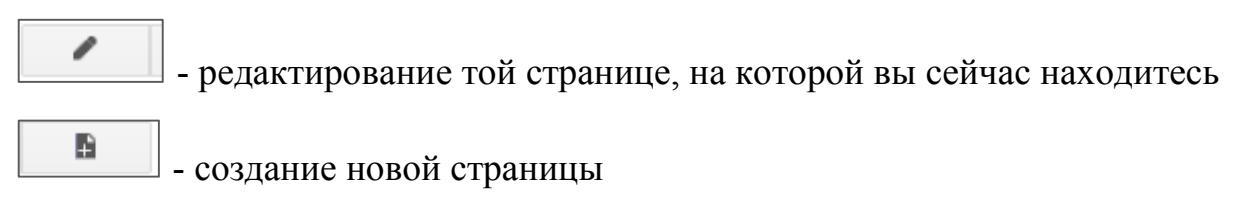

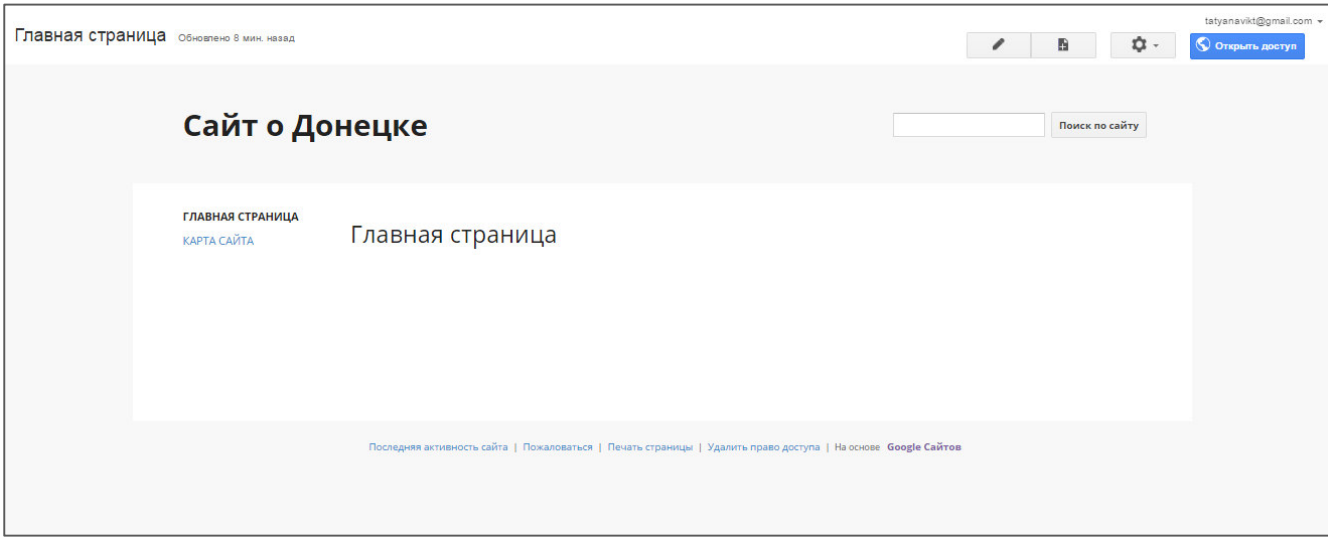

Рисунок 7